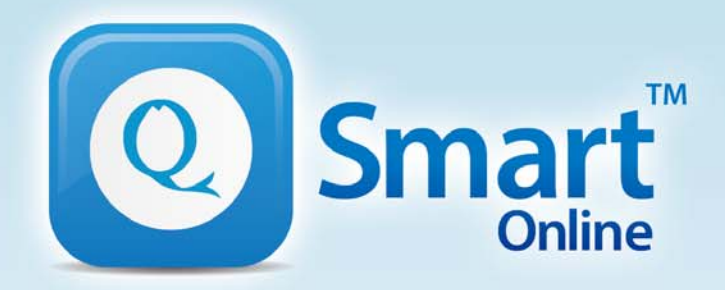

qsmartonline.com

# QEye & QShooter

## **APP User Guide**

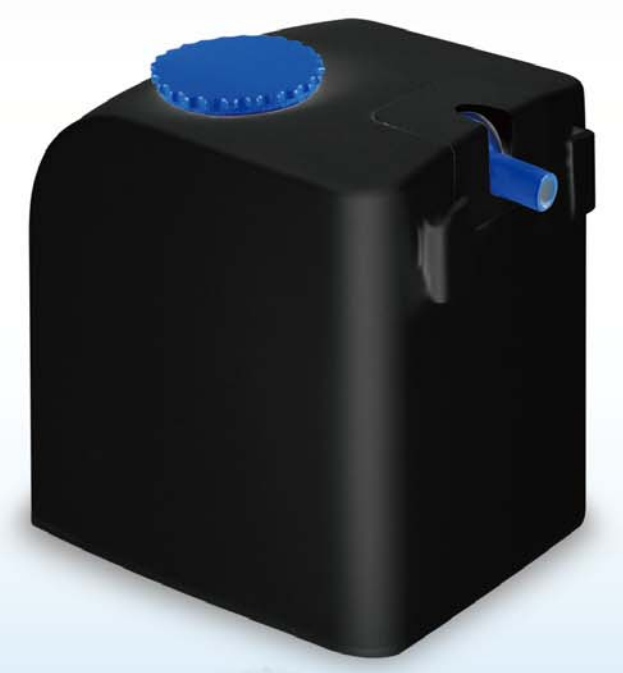

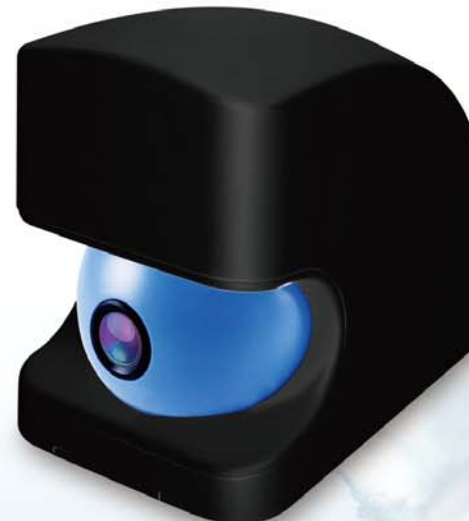

Model QES-200 / QE-100 / QS-100

### *Overview*

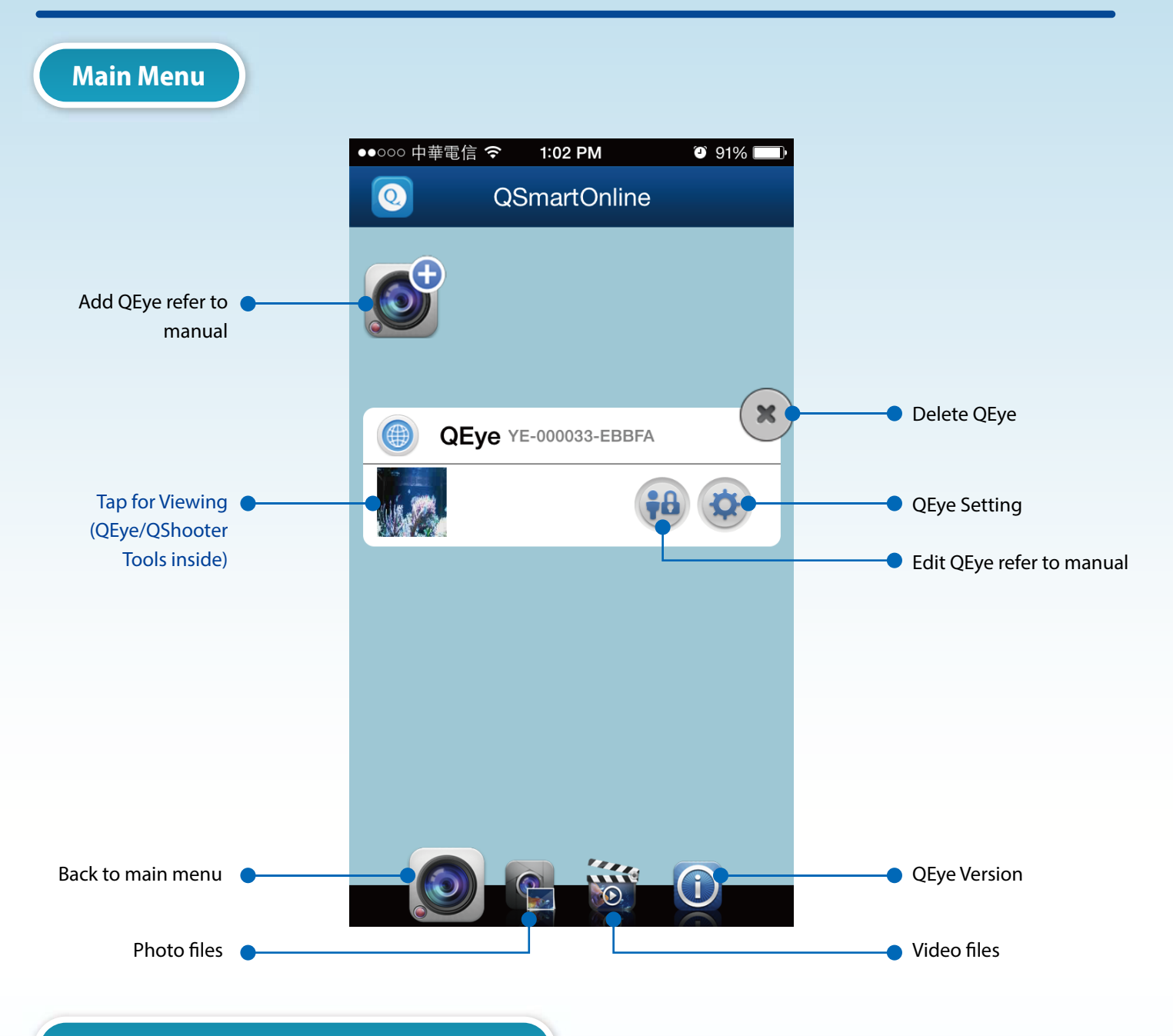

#### **First Screen with Shooting Selection**

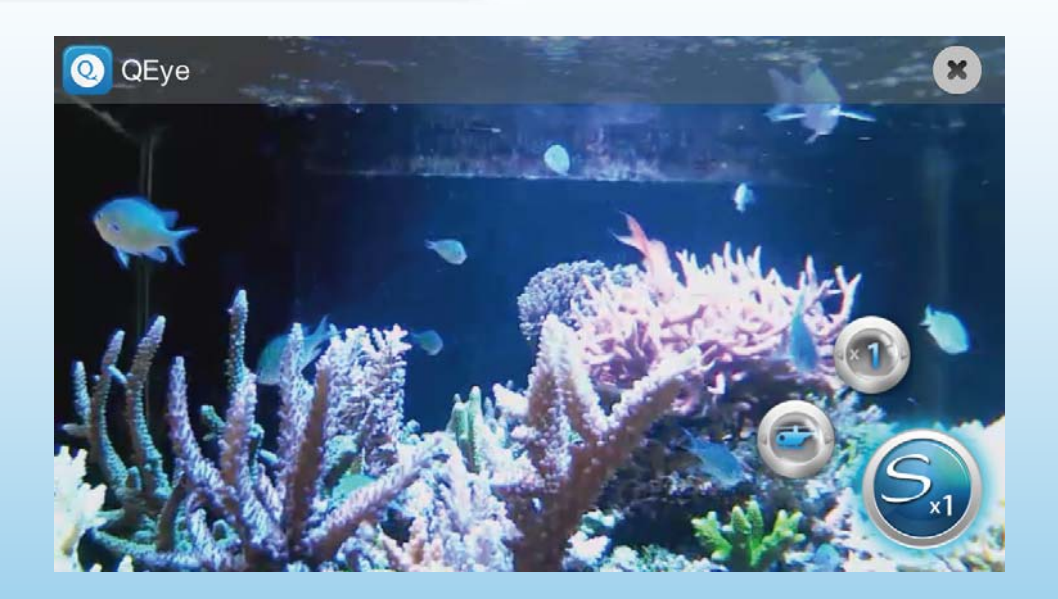

### *Overview*

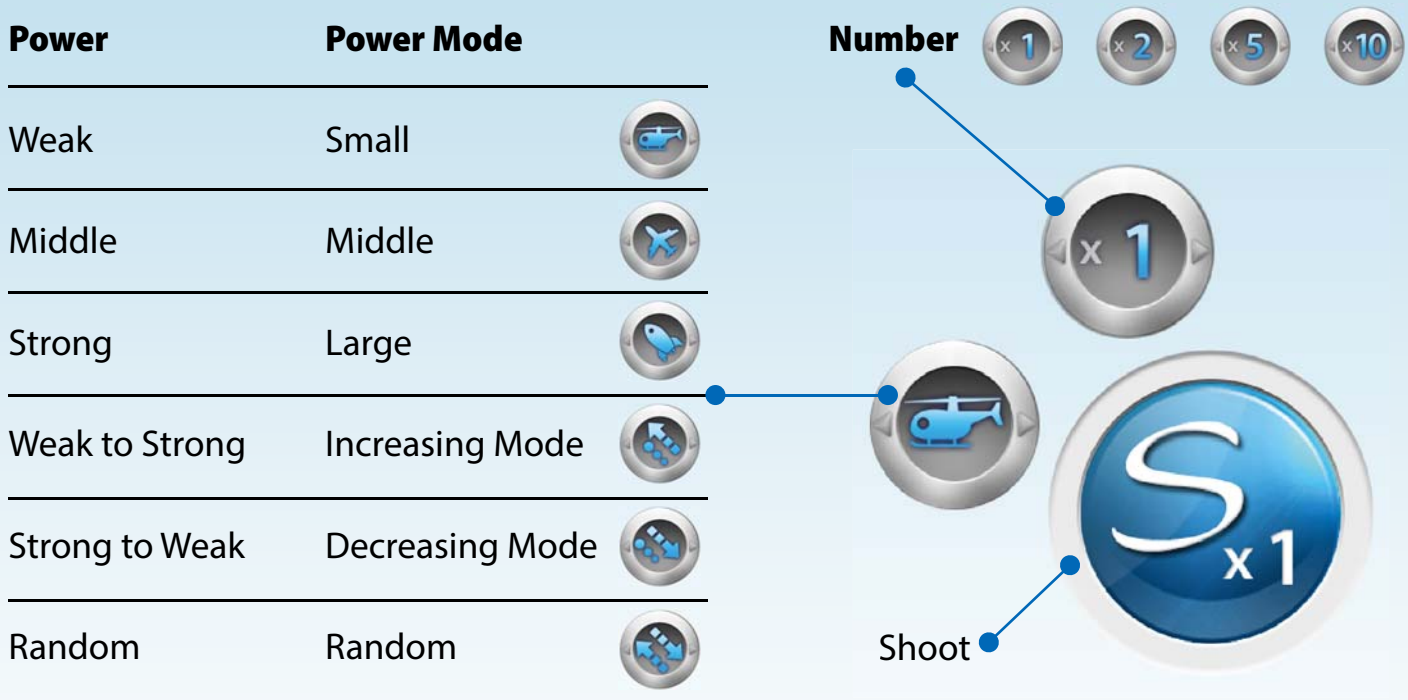

### **Tap to Second Screen with QShooter / QEye Tools**

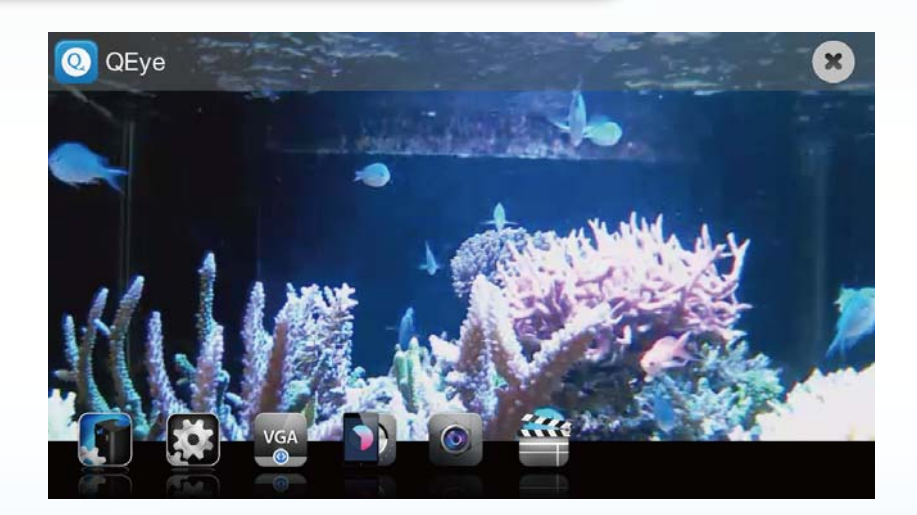

### **Tap to Full Screen**

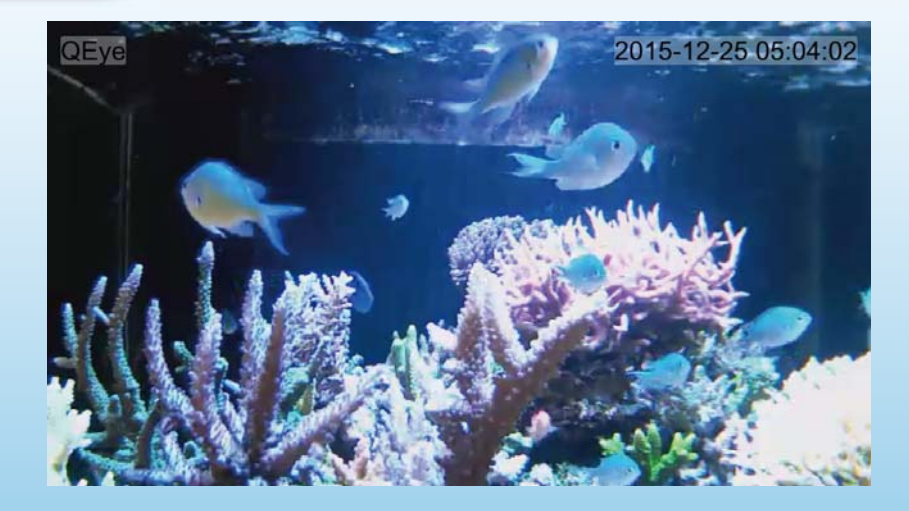

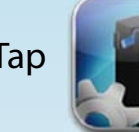

**Tap to set QShooter Tools** 

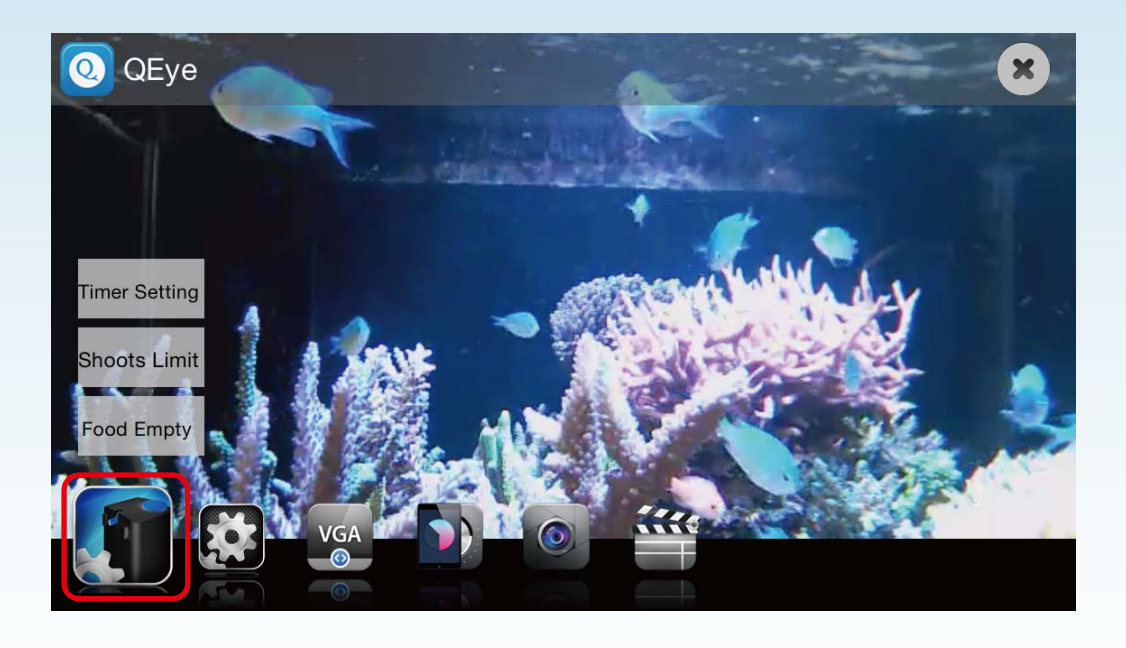

**1. Timer Setting**

**I. Tap Timer Setting**

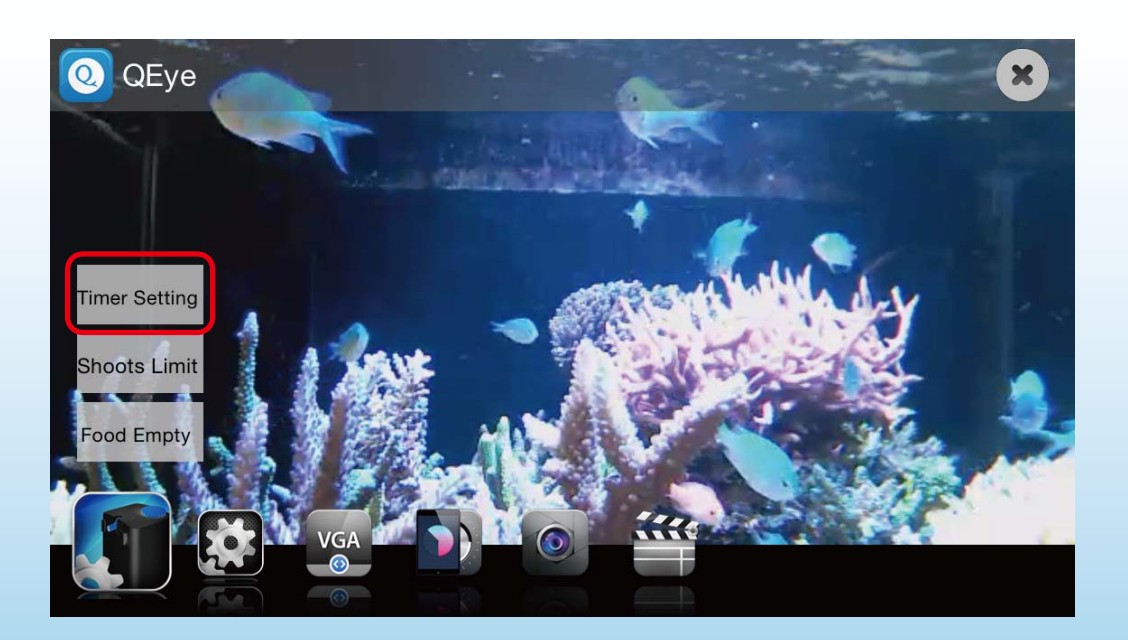

#### **II.Tap to set feeding time & shoots** (\* 3 sets of timer setting at most)

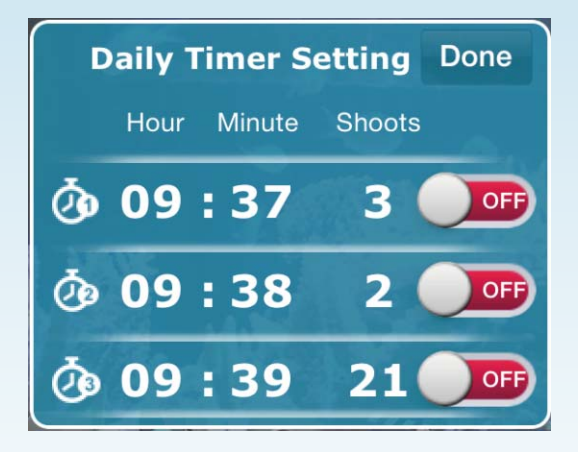

**III. Set feeding time & shoots and tap save**

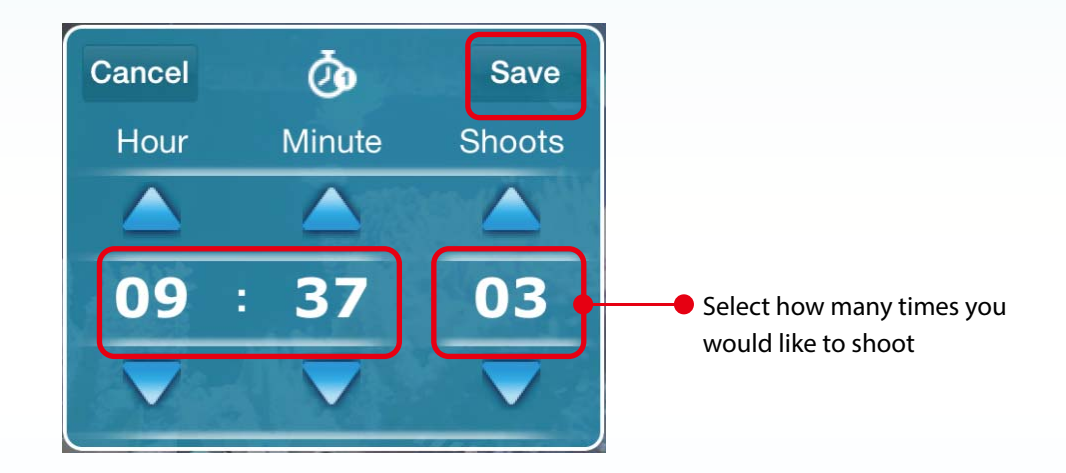

**IV. Remember to turn on and tap done**

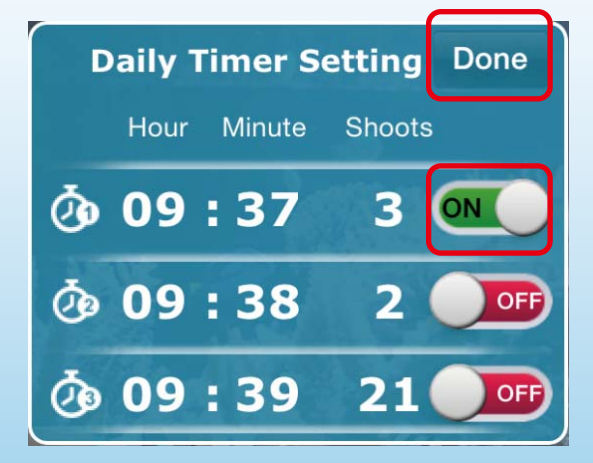

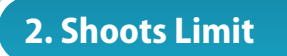

**I. Tap Shoots Limit**

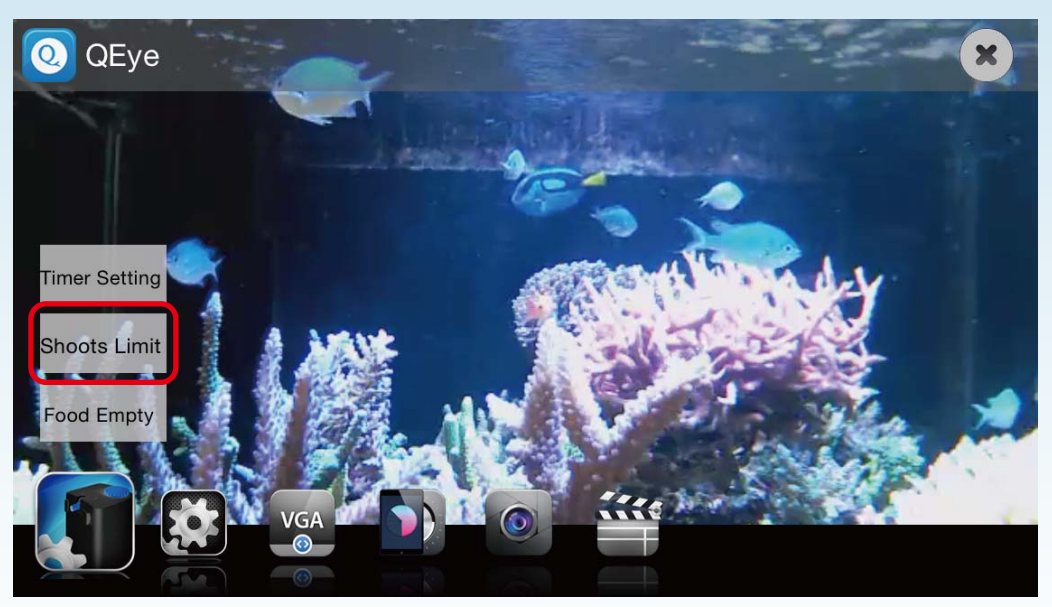

#### **II. Set shoots limit**

(\* Counts of the daily shoots limit resets automatically at 12:00 a.m. every day)

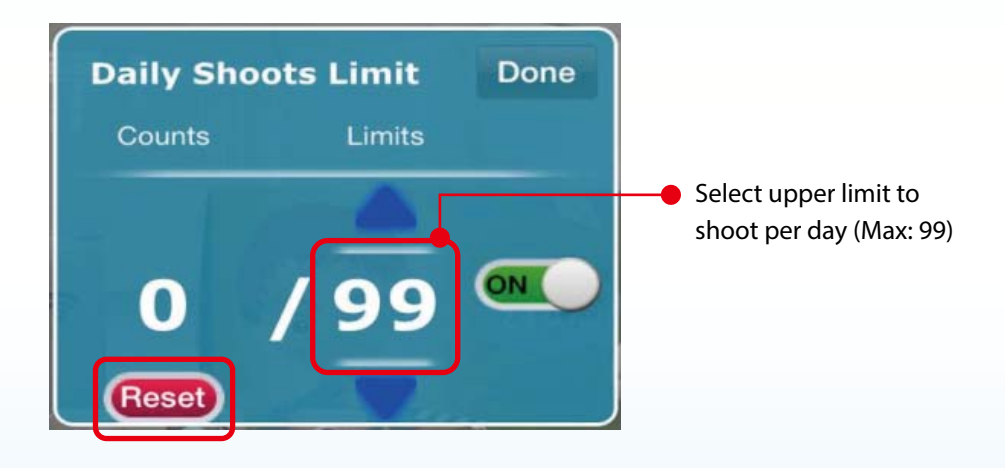

- Tap reset manually to modify the shoots limit
- Tap reset manually and set shoots limit again when it is over shoots limit (\* LED Keeps flashing slowly if it is over shoots limit)

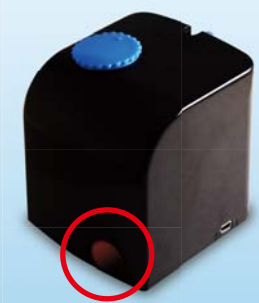

**III. Remember to turn on and tap done**

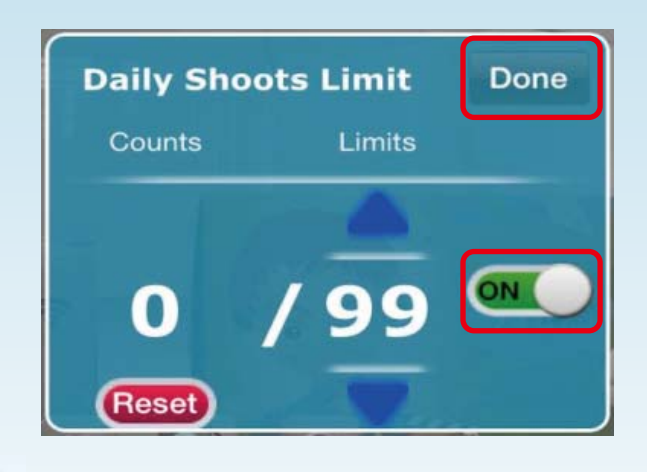

**3. Food Empty Alarm**

**I. Turn alarm on and tap done**

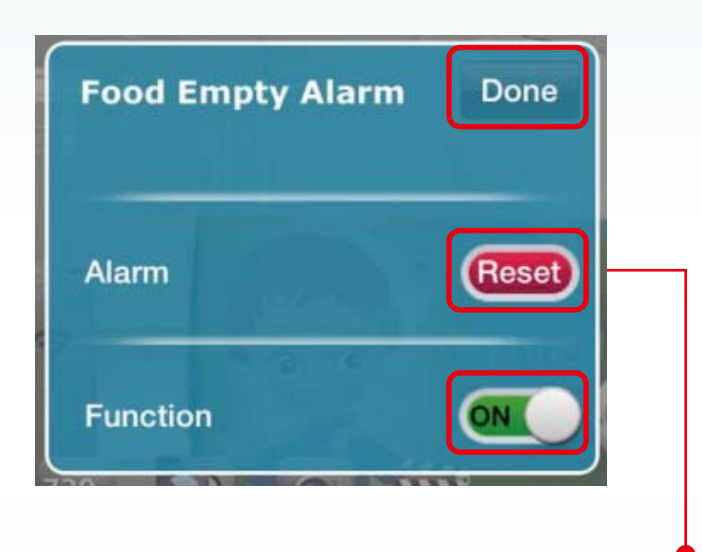

• Add pellets to QShooter and tap reset menu when there are no pellets.

(\* LED flashing quickly if there are no pellets)

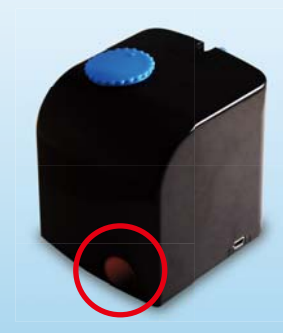

### **1.Streaming Quality**

**I. Tap**  $\begin{bmatrix} 1 \end{bmatrix}$  to change streaming quality

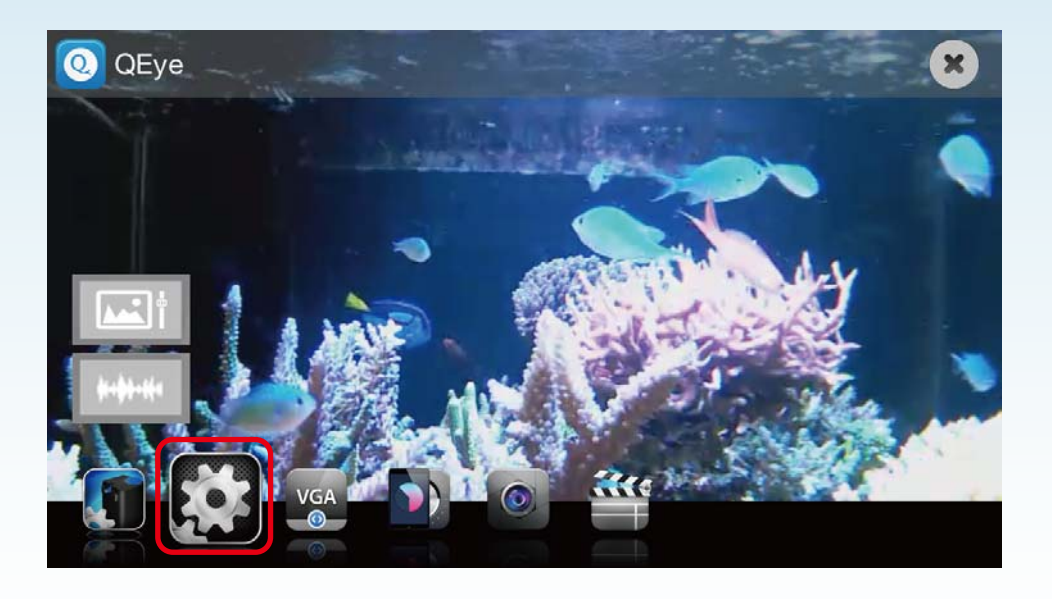

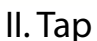

**II. Tap**  $\begin{bmatrix} 1 & 1 \\ 1 & 1 \end{bmatrix}$  **to change** 

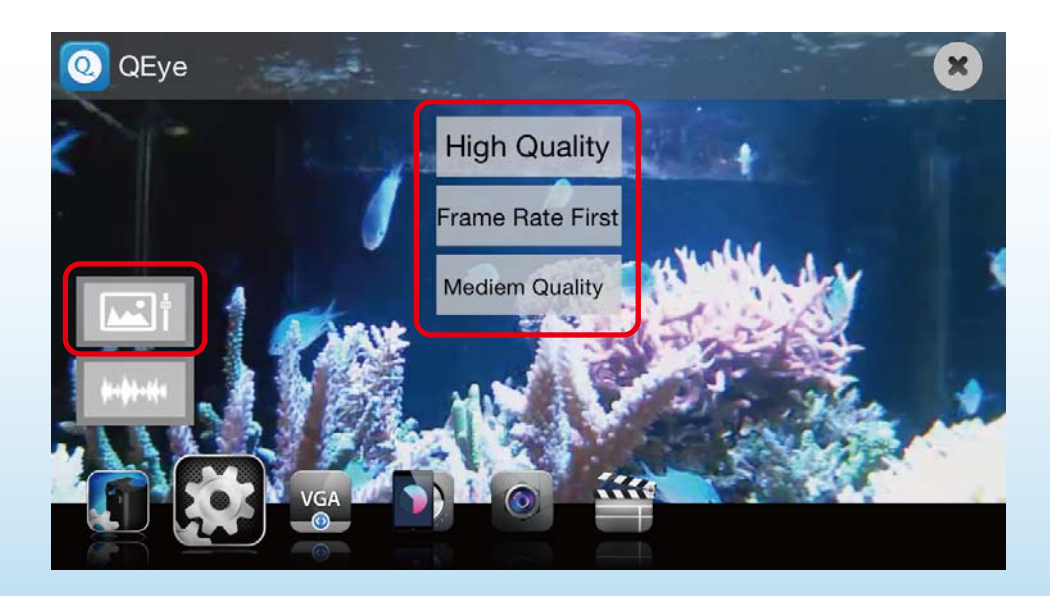

### **2.Frequency of AC Electricity**

### **I. Tap**  $\begin{bmatrix} 1 \end{bmatrix}$  **to change frequency of AC electricity**

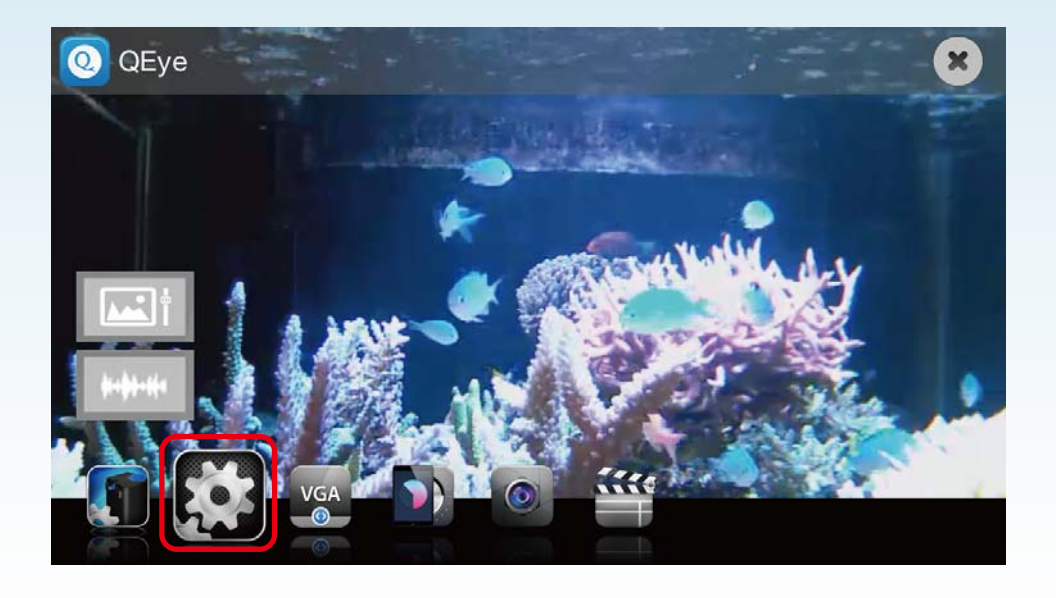

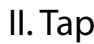

**II. Tap to change** 

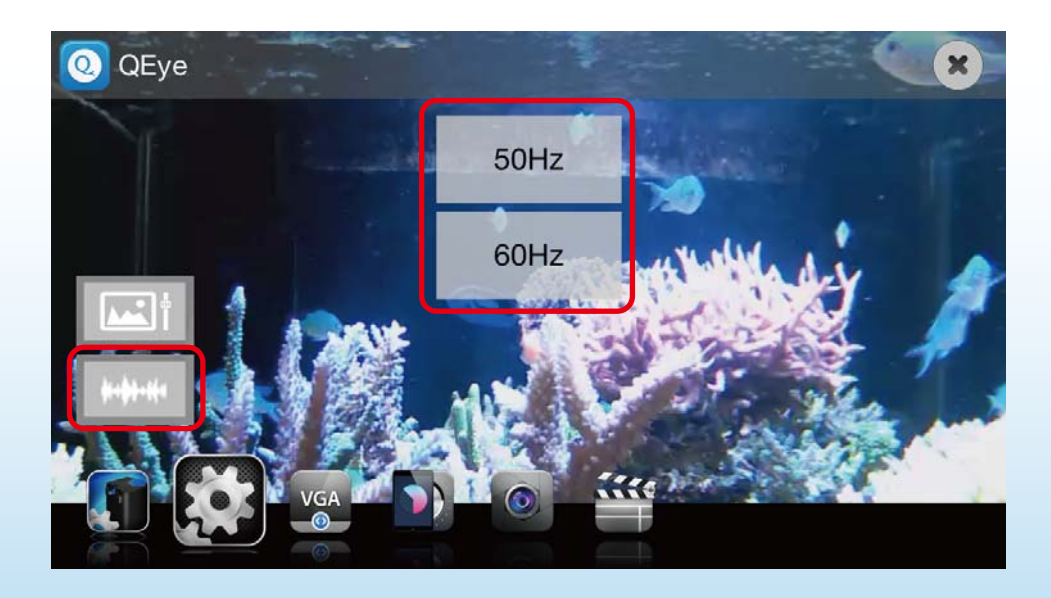

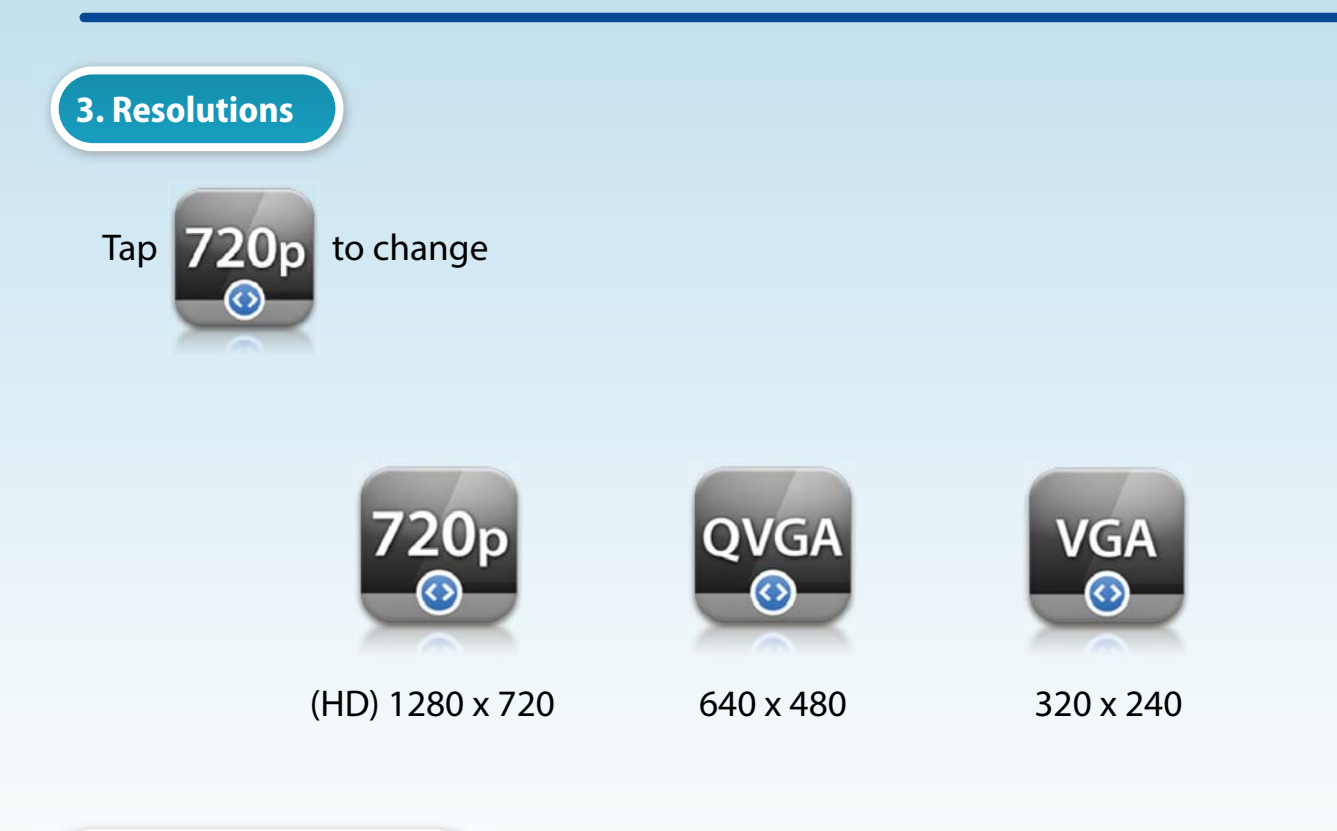

**4. Brightness Contrast**

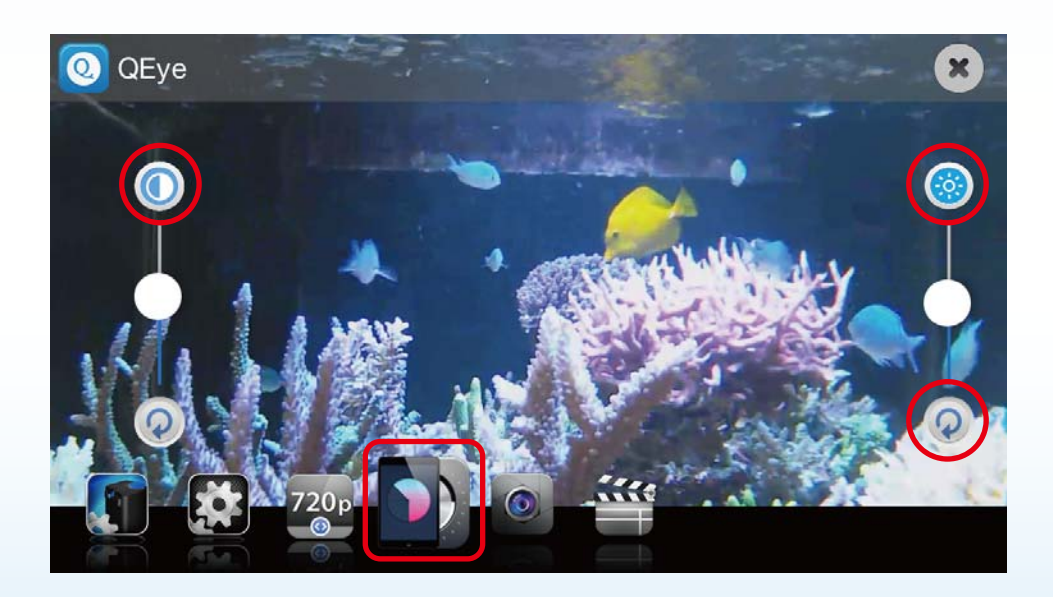

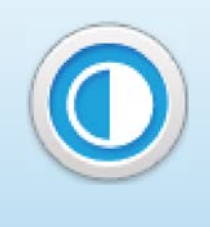

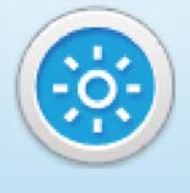

Contrast Control Brightness Control Redo

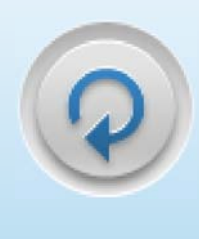

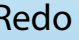

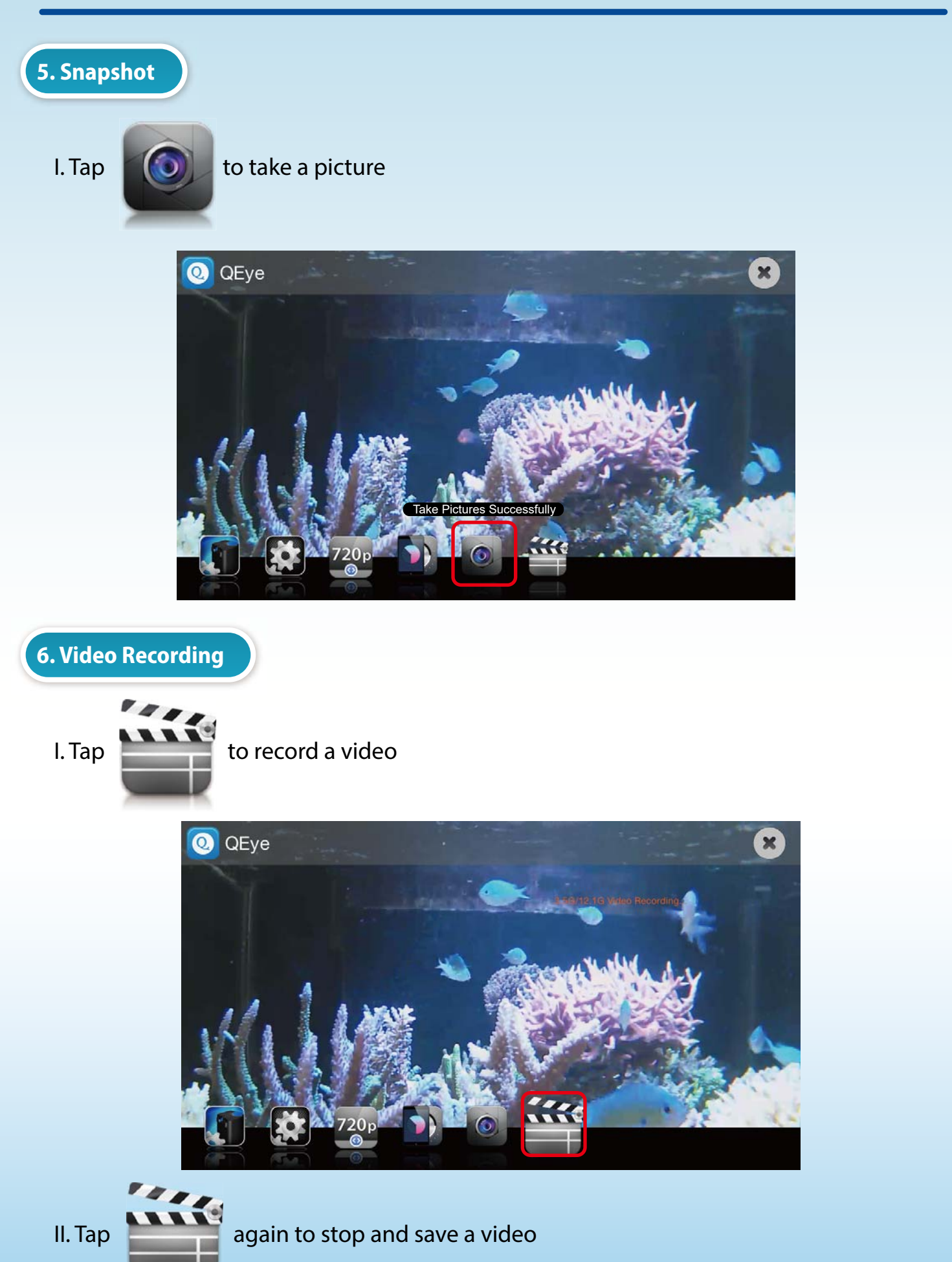

### **\* Tap as to go back to main menu**

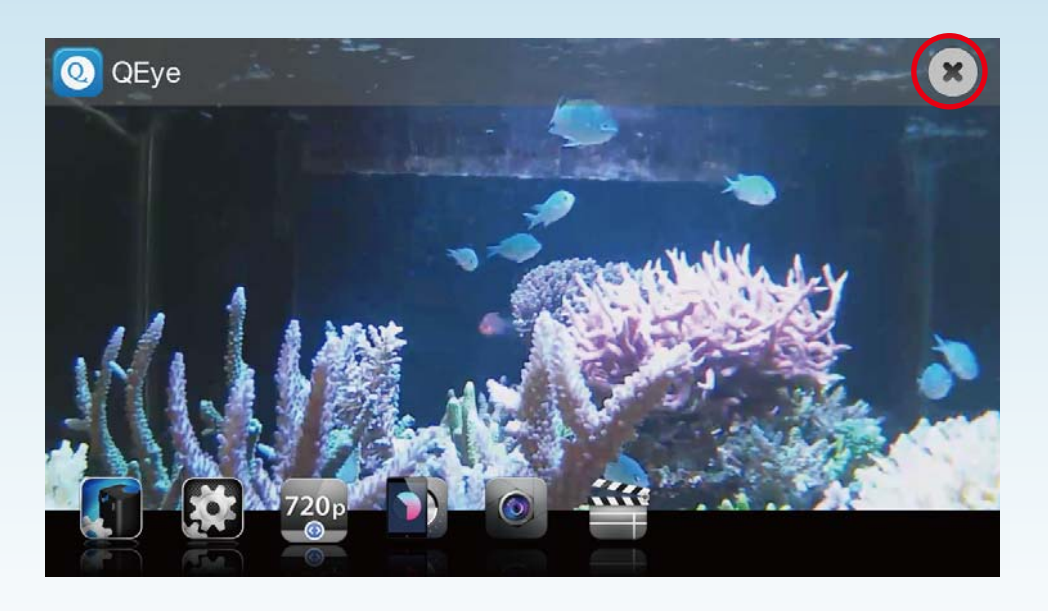

### **Main Menu**

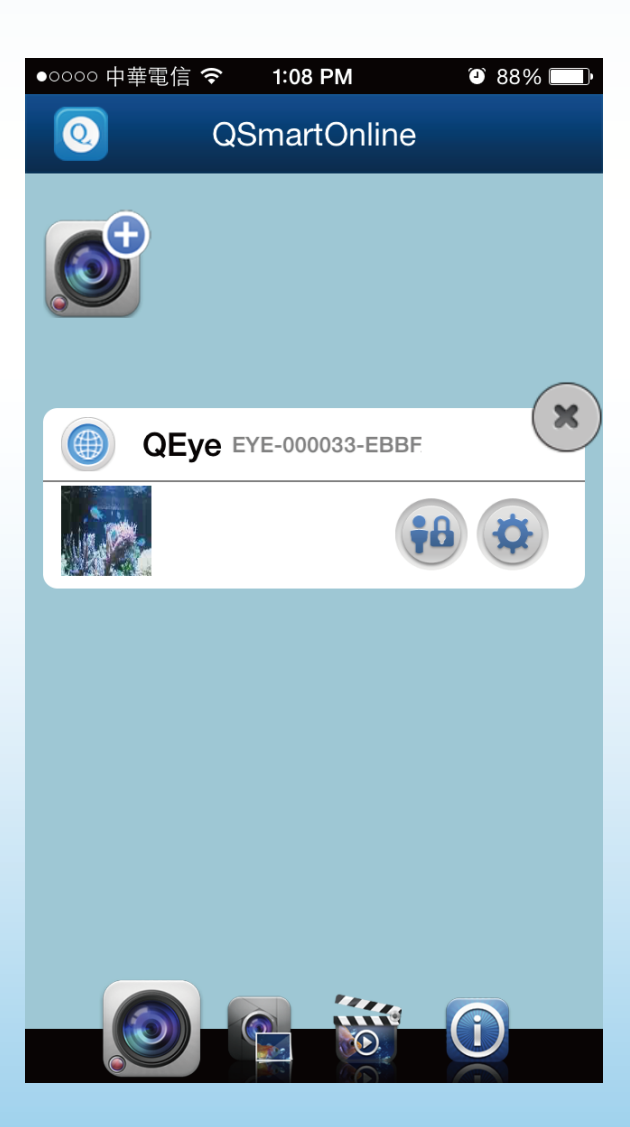

## *Editing QEye setting*

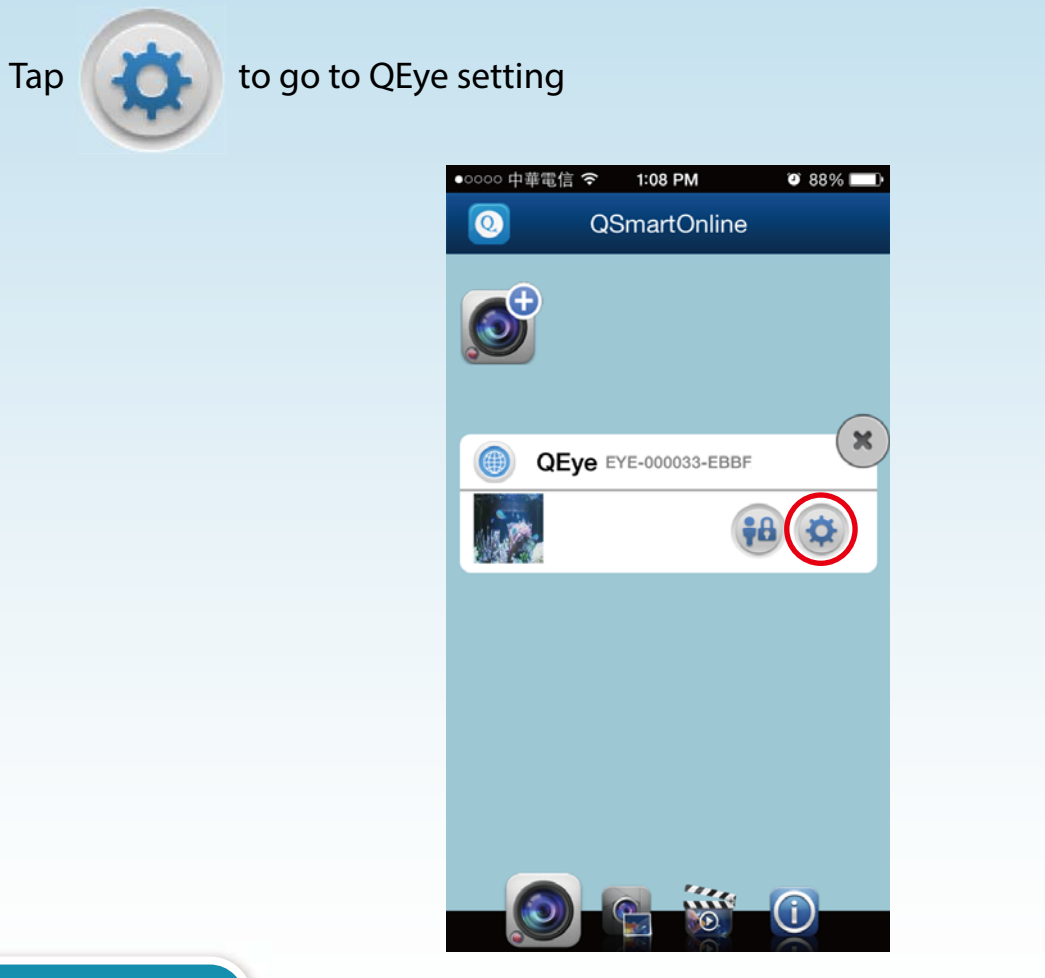

**1.WiFi Setting**

- **I. Tap to change WiFi router**
- \* Need to redo QEye installation once WiFi router is changed.

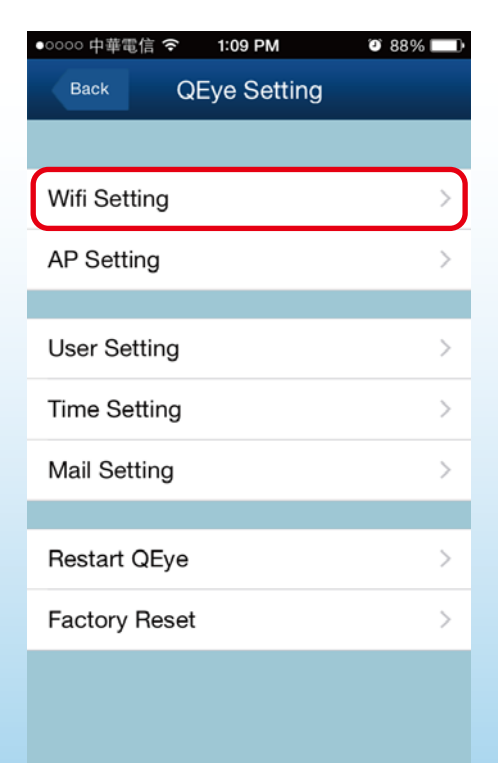

**II. Select any other WiFi router**

\* Need to redo QEye installation once WiFi router is changed.

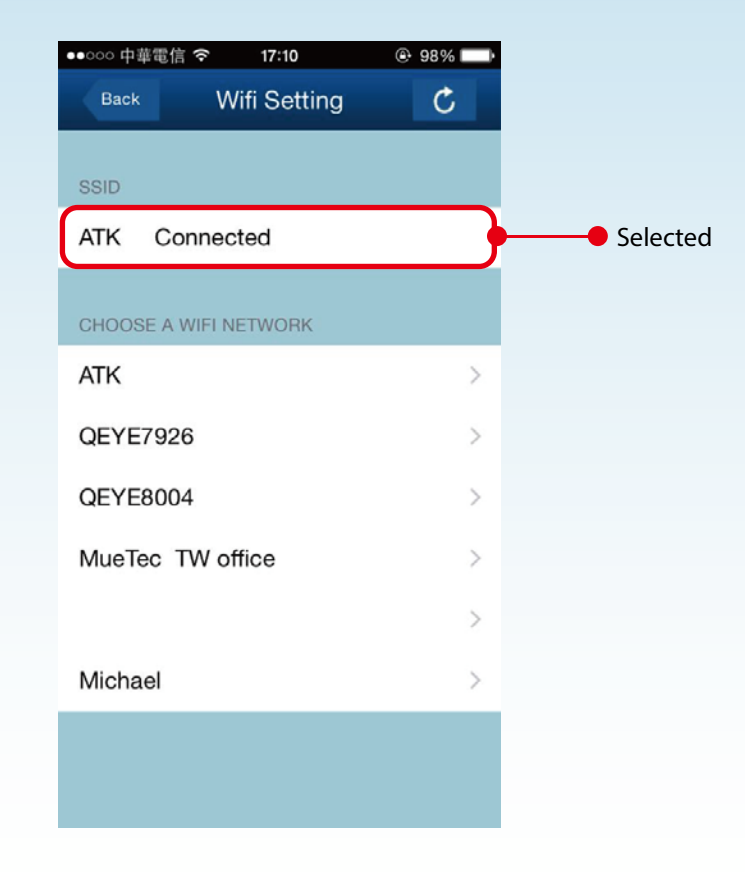

**2. AP Setting**

**I. Tap to change AP information**

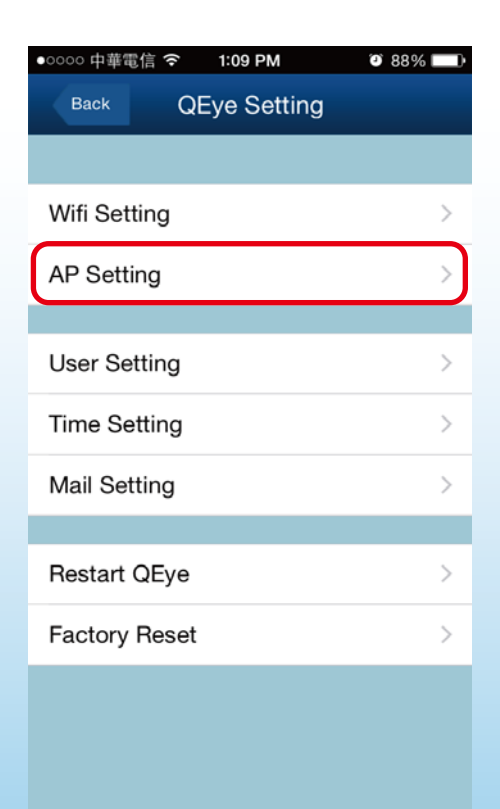

#### **II. Create your SSID & password and tap done**

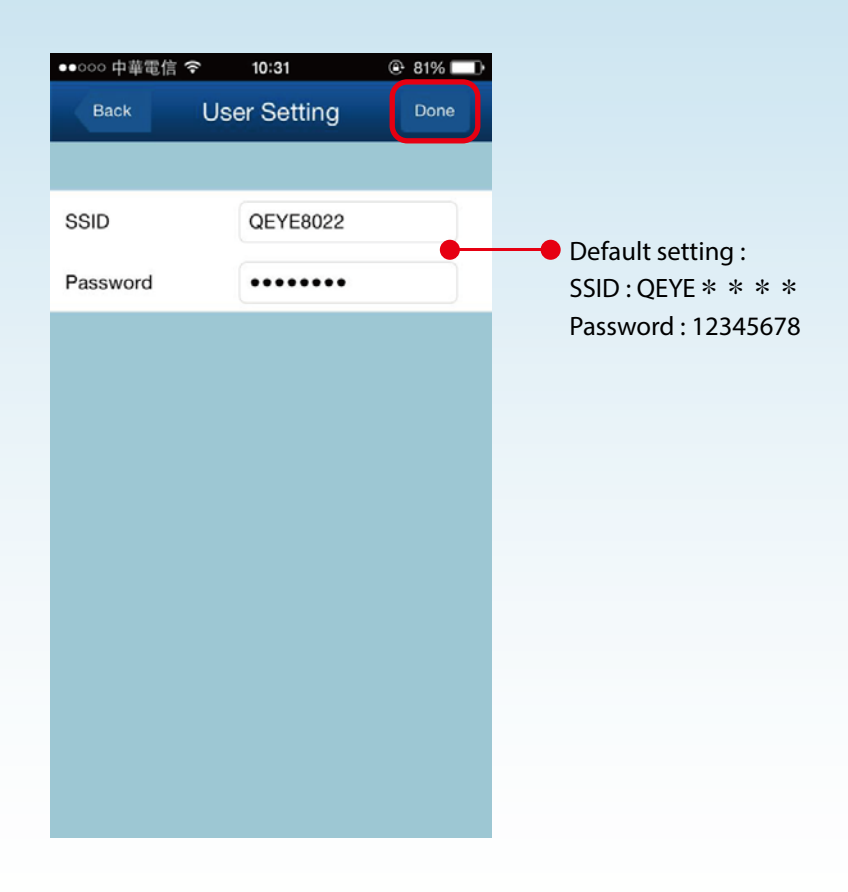

### **3. User Setting (User Management)**

#### **I. Tap to set user setting**

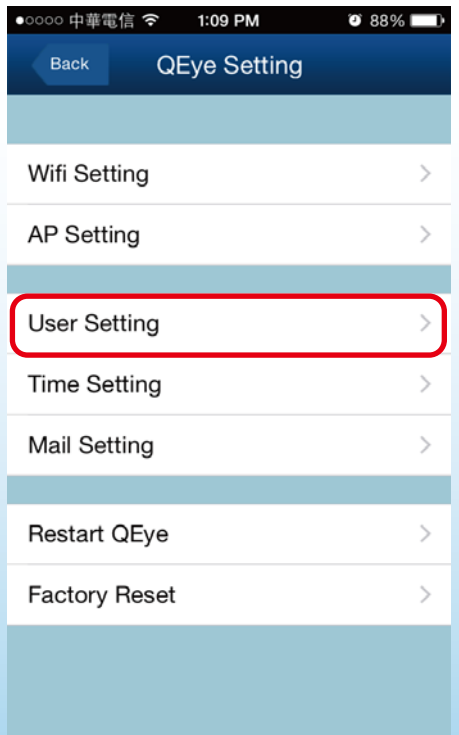

## *Editing QEye setting*

### **I. Set user name & password for user levels and tap done**

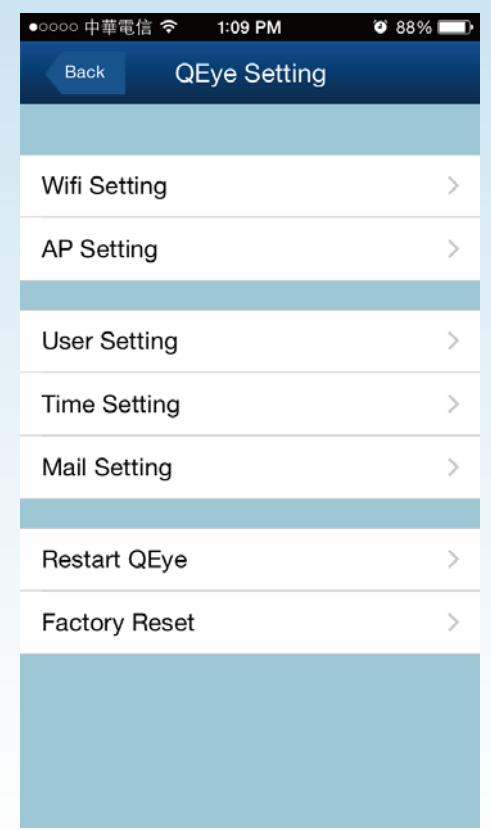

### **3 User Levels**

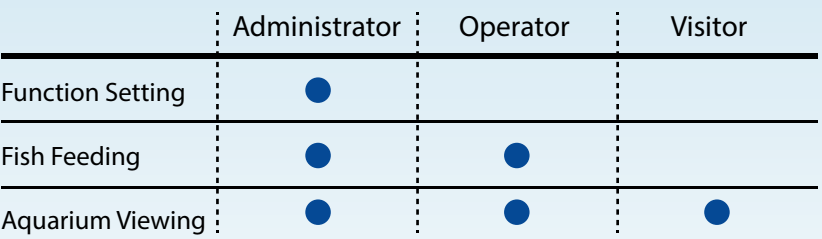

### **4. Time Setting**

**I. Tap to go to time setting**

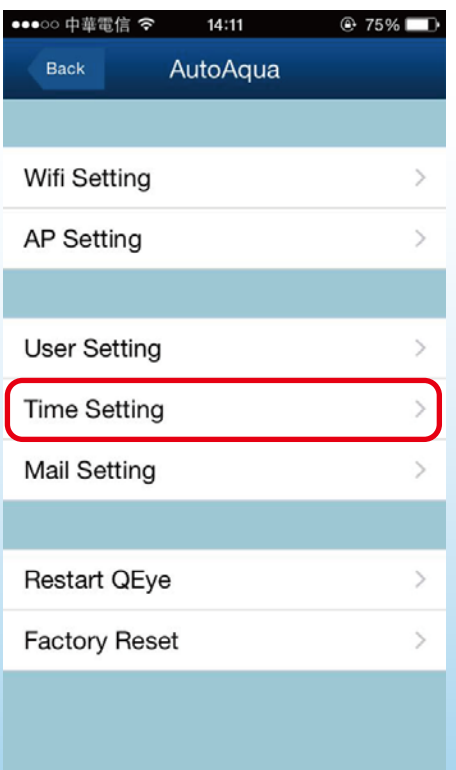

(Default setting is on; suggest not to turn it off) **II. Turn on/off automatic time zone and tap done**

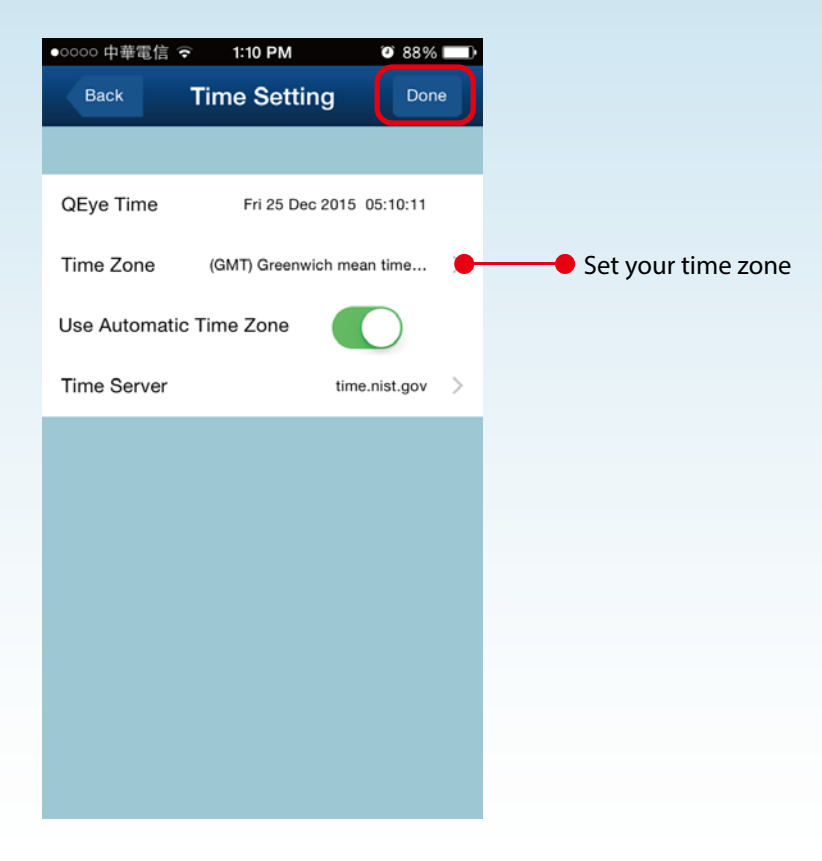

**5.Mail Setting**

**I. Tap to go to mail setting**

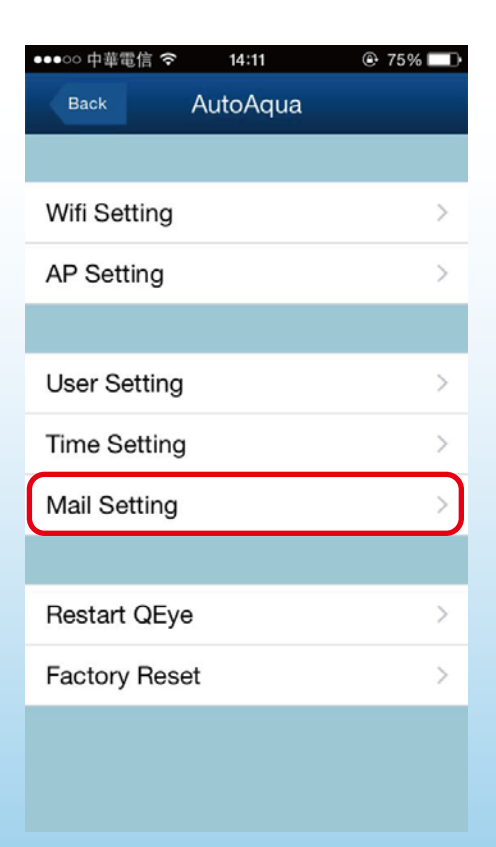

(4 receivers at most) **II. Key in receiver e-mail to receive alarm message**

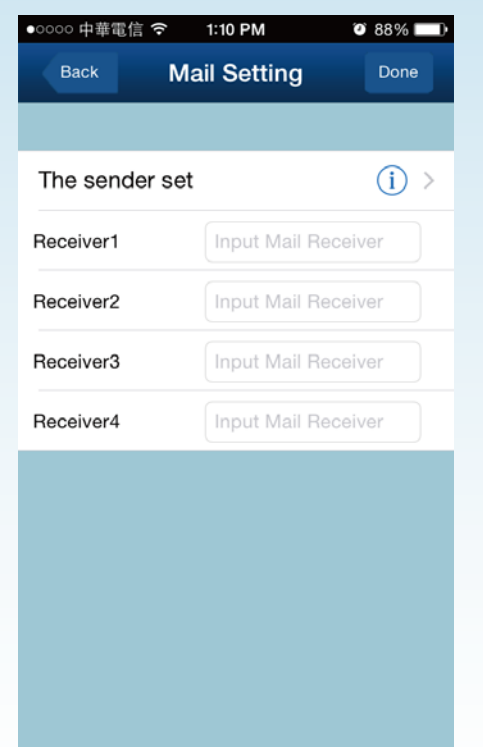

Alarm message will be sent automatically when food is empty or over shoots limit

#### **III. Tap to see the sender information**

#### \* Suggest to use the default sender information

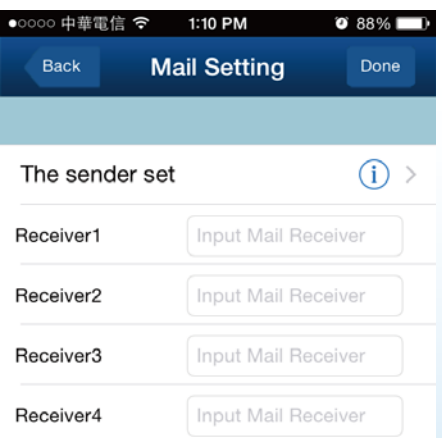

Default Sender Information

- Sender : service@qsmartonline,com
- SMTP Server : mail.qsmartonline,com
- SMTP Port : 25
- SSL : None
- User Name:

service@qsmartonline.com

## *Editing QEye setting*

#### **IV. Change sender information**

\* Strongly suggest "NOT" to change the sender information. Once you change it, it no longer goes back to the default sender information

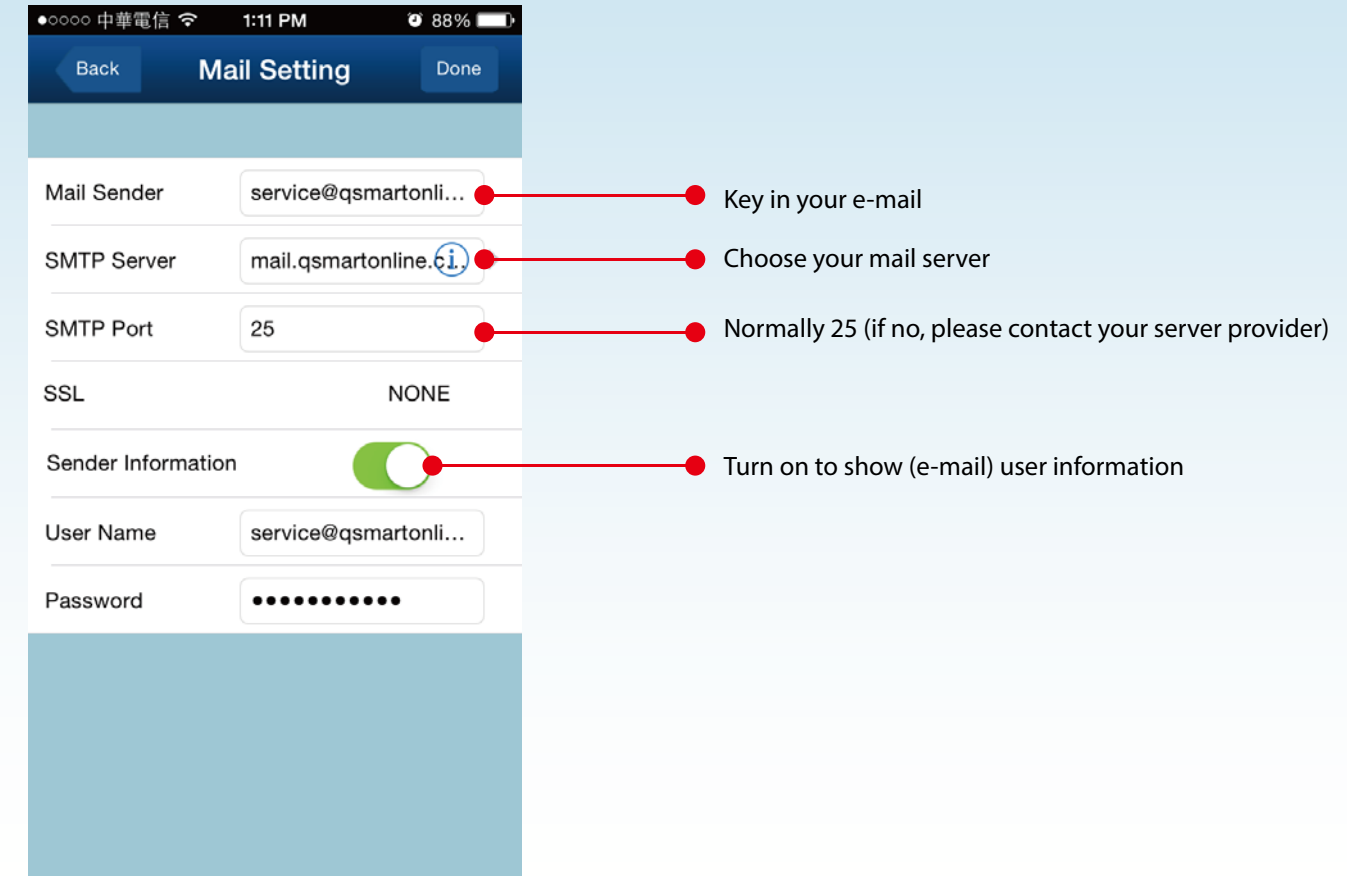

#### **Restart QEye**

**I. Tap to restart power of QEye** 

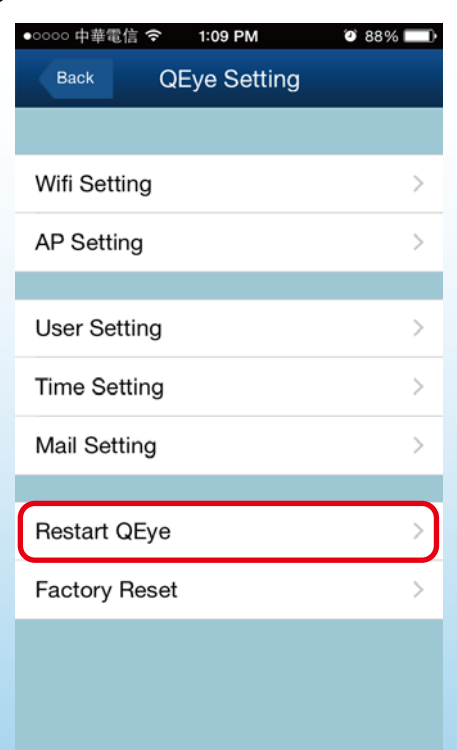

**Factory Reset**

**I. Tap to restore to QEye original factory setting (AP Mode)**

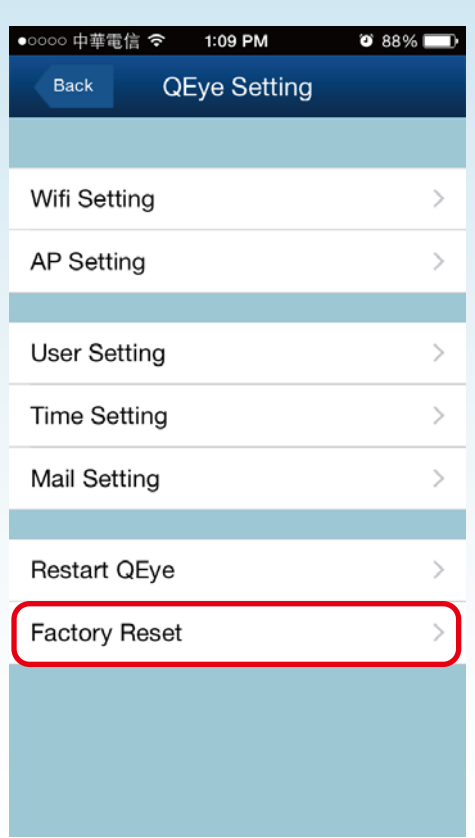

1:11 PM

 $\bullet$  88%

Þ

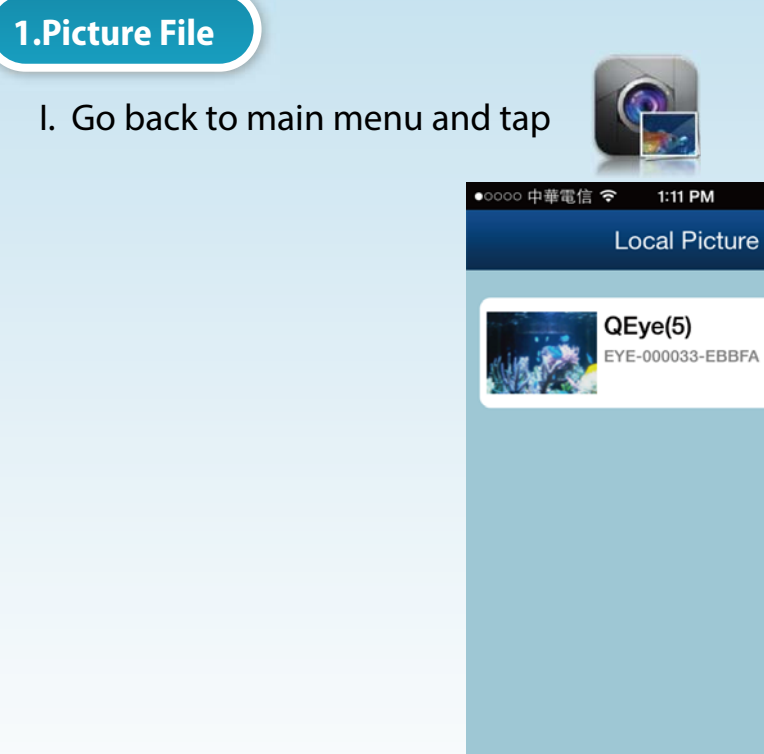

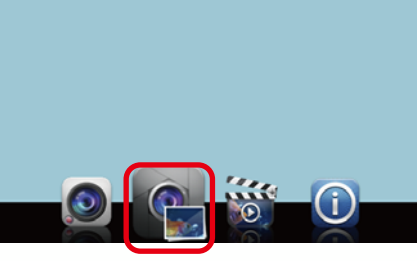

**II.** Tap **to** view the photos

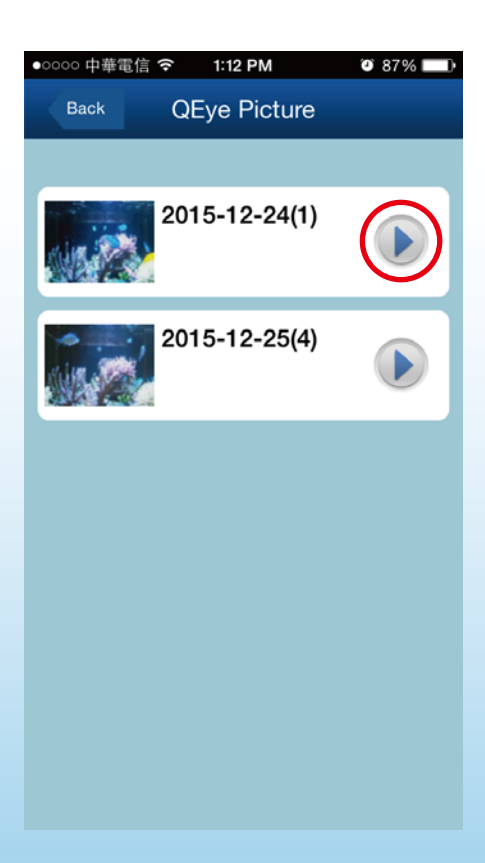

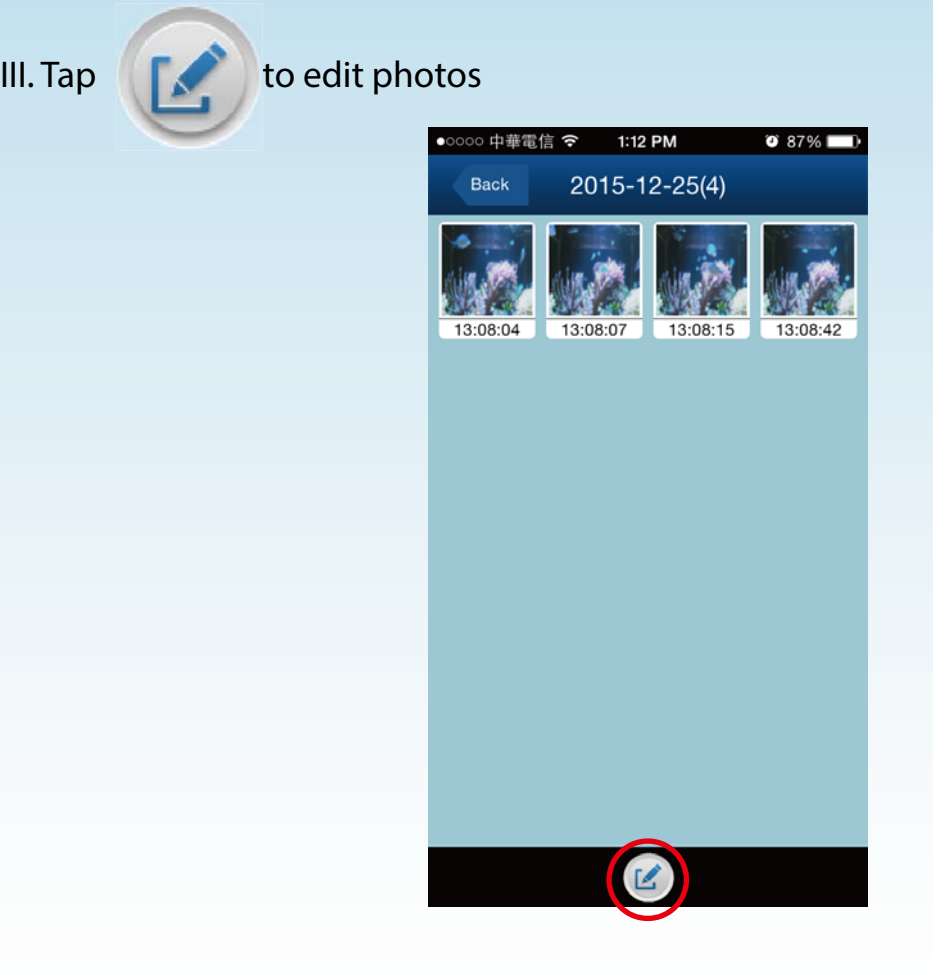

**IV. Select photos to edit**

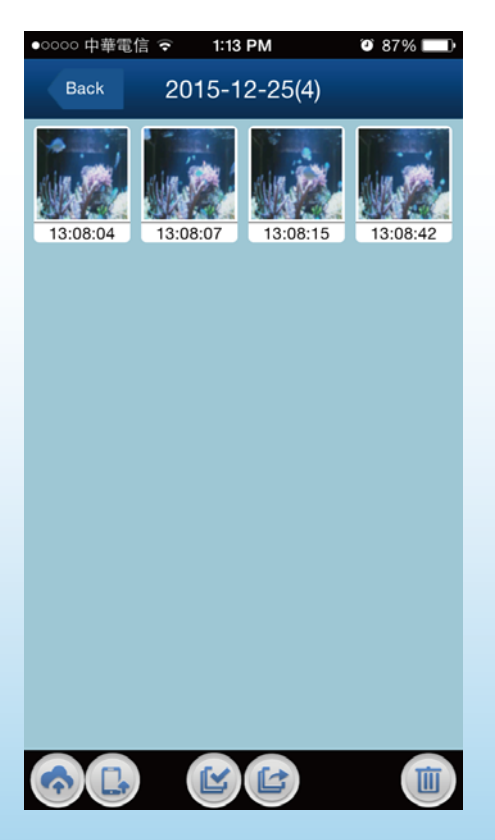

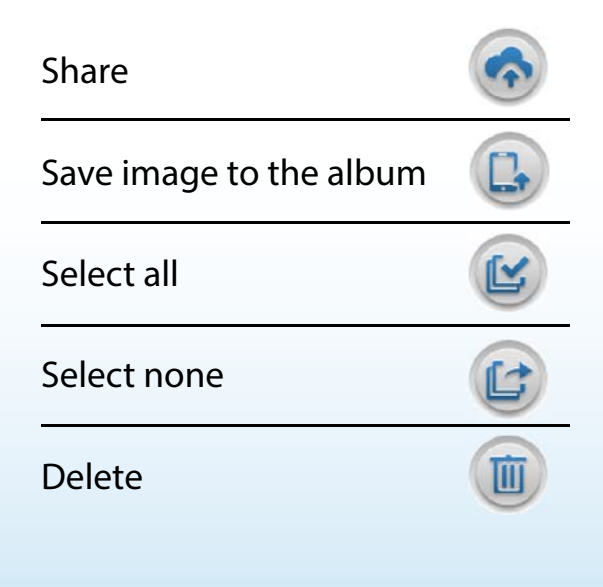

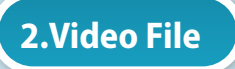

**I. Go back to main menu and tap** 

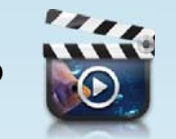

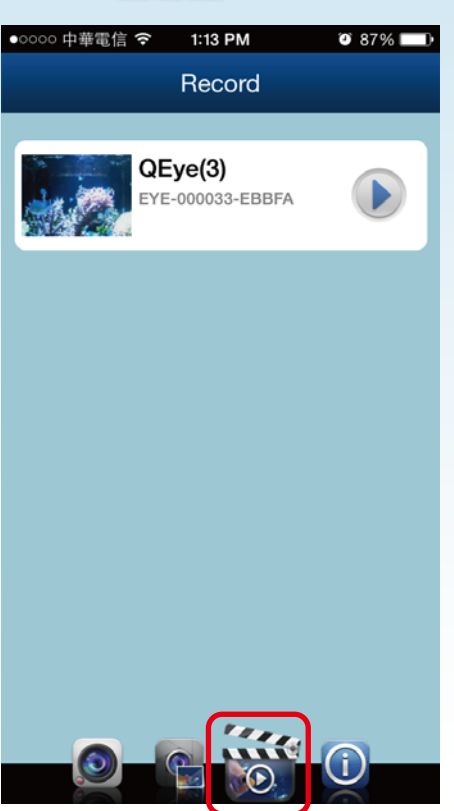

**II. Tap to view the videos** 

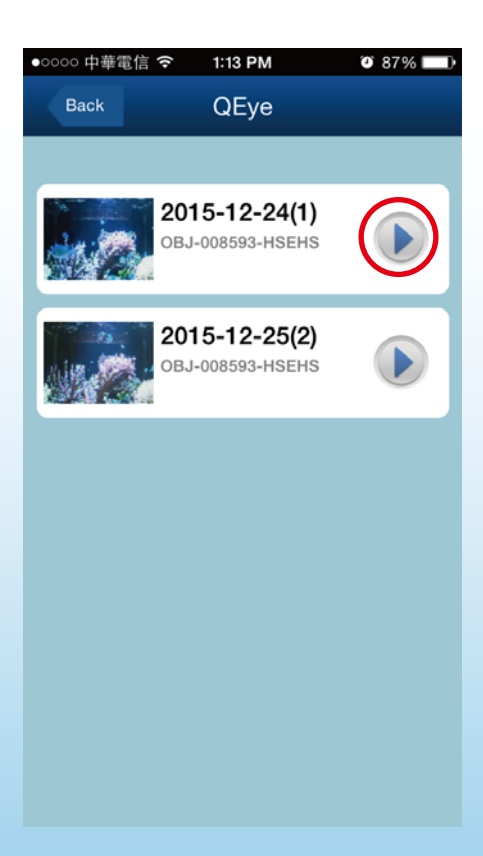

Z

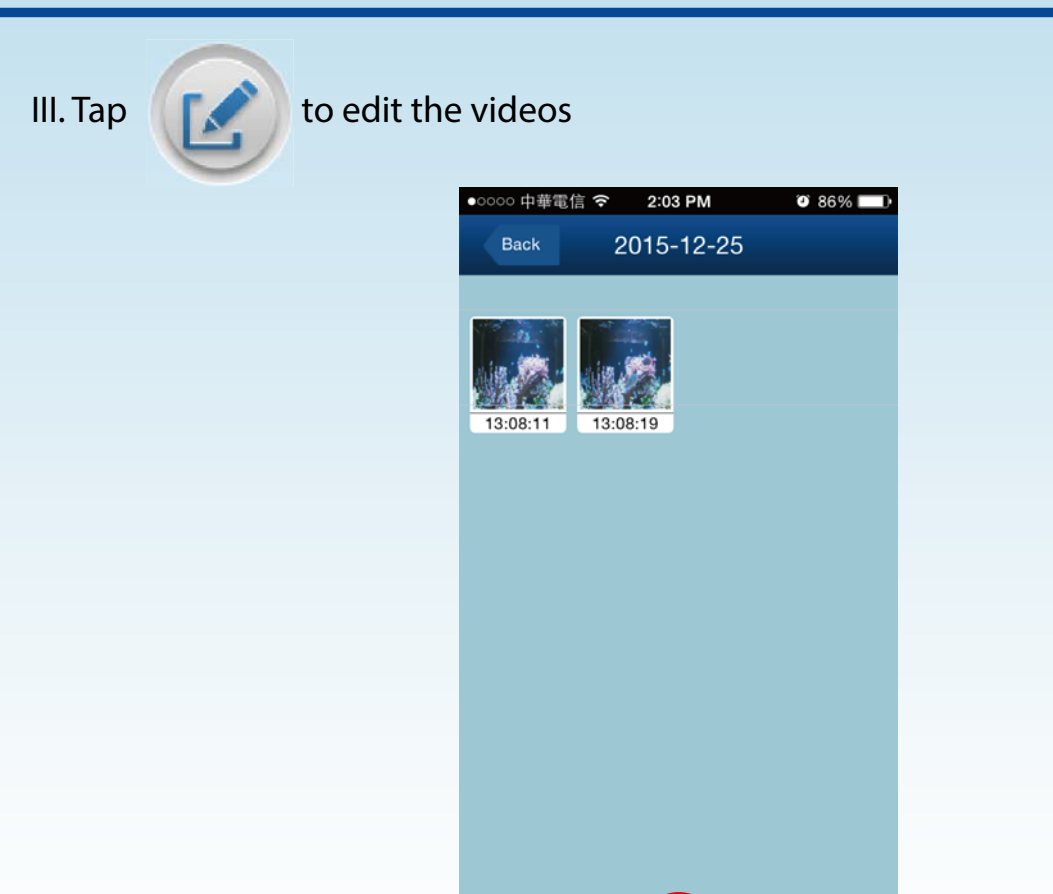

#### **IV. Select videos to edit**

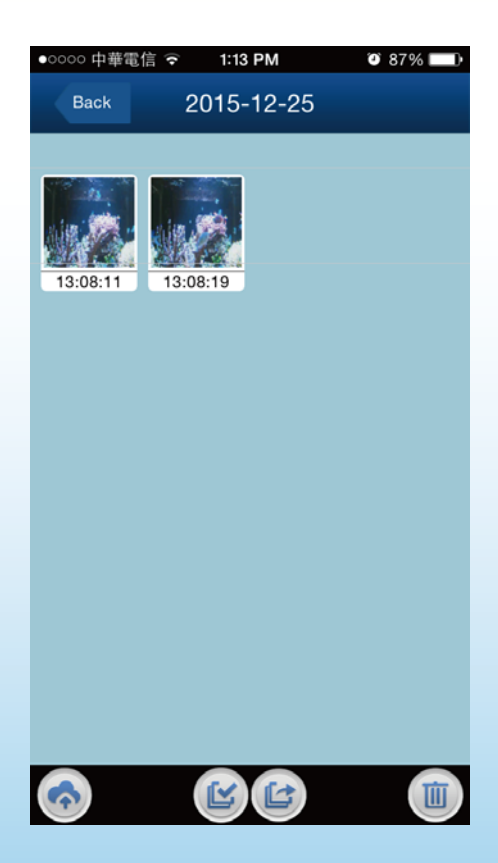

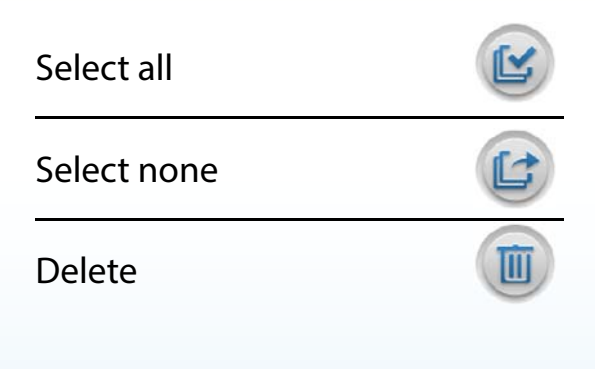

### *Remote Control*

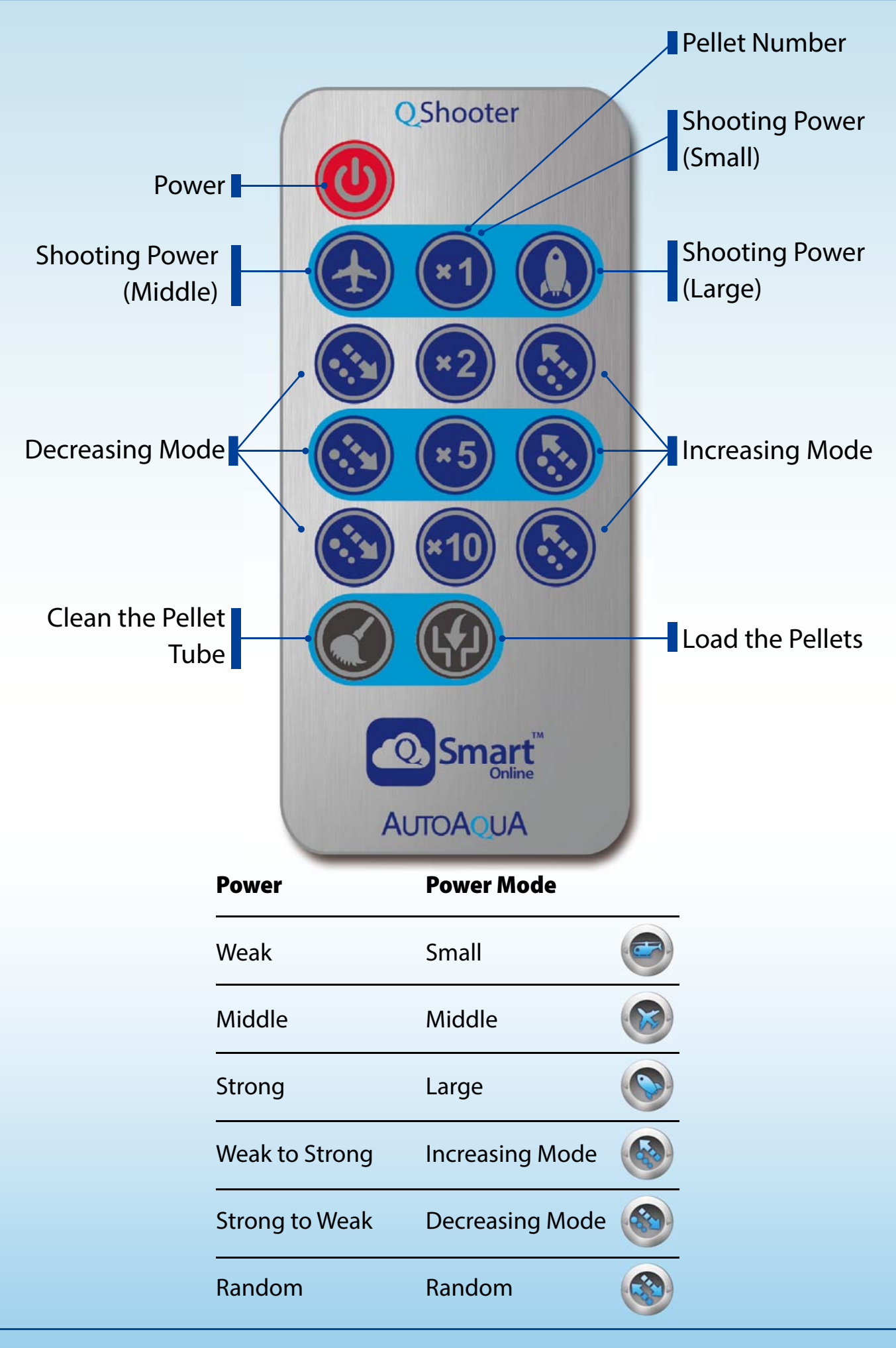

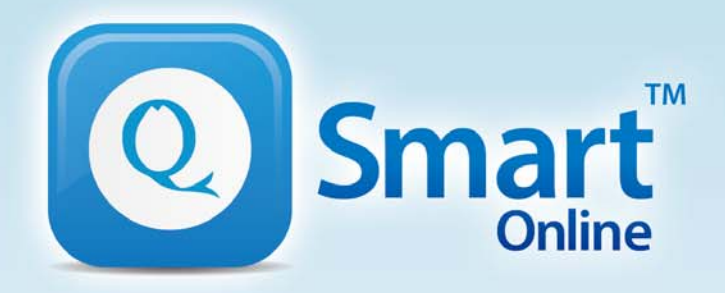

qsmartonline.com

# QEye & QShooter Combo

## **User Guide**

01/2016 REV.1.0

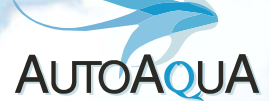

AUTOAQUA Technologies Co., Ltd. 7F-7.,NO.229,Fuxing 2nd Rd.,Zhubei City, Hsinchu County,Taiwan TEL:+886-3-658-6223 / FAX:+886-3-658-6702 E-mail : service@autoaqua.com.tw www.autoaqua.com.tw